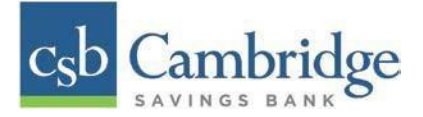

# **How to Login to Remote Deposit Capture & General Navigation**

### **Login:**

To access the Remote Deposit Capture platform, simply follow the instructions outlined below.

## *Step 1: Enter your Customer ID, User ID & Password*

On the Business Online Banking login page, enter your Customer ID, User ID and password, and select the "SIGN IN" button.

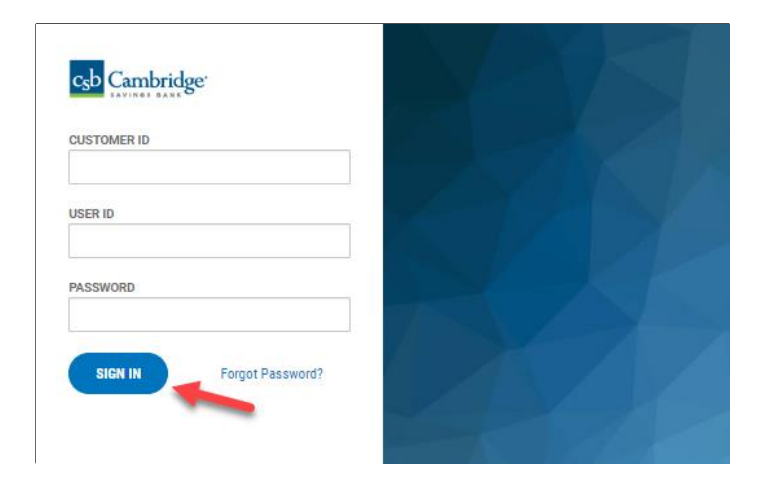

*Step 2:* Select the 3-line icon on the upper left corner, just below the Cambridge Savings Bank logo, to expand the side menu. From the side menu, select "*Other Services"* and then select *Remote Deposit.*

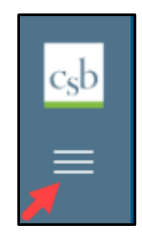

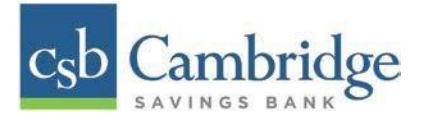

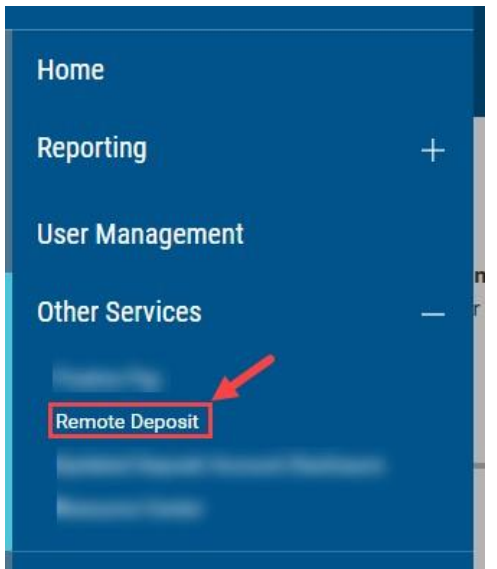

*Step 3:* On the *Remote Deposit* screen, select the "*Login"* button.

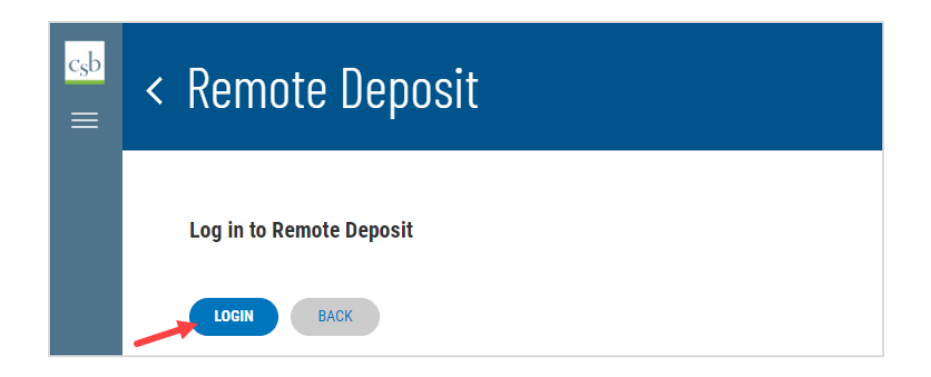

**Important!** After selecting the *Login* button, you will receive a pop-up message stating: "Caution: you are about to leave this site. By clicking, 'Continue' below, you will be directed to our 3rd party vendor site.".

This is a valid message, and you are still in a secure session and accessing a secure site to access the **services**.

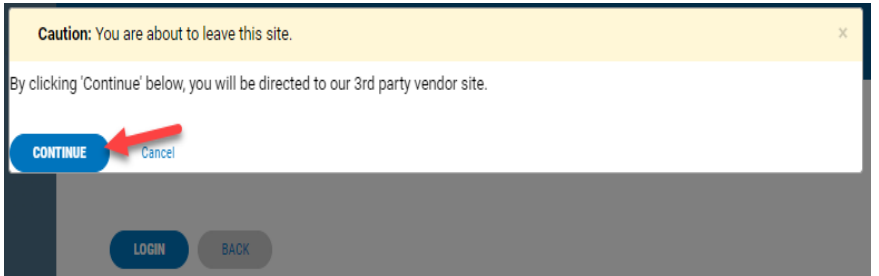

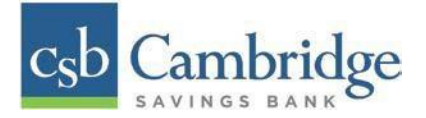

*Step 4:* A **new tab** will open in your browser window. You will be directed to the **Remote Deposit Dashboard**.

The *Overview* panel contains a welcome message, a *News* pane, and settings for the *Dashboard* page. The *News* pane is where Cambridge Savings Bank will display messages, alerts, and FAQs. We recommend that you check the *News* pane periodically to ensure you are up to date on CSB Remote Deposit Capture updates.

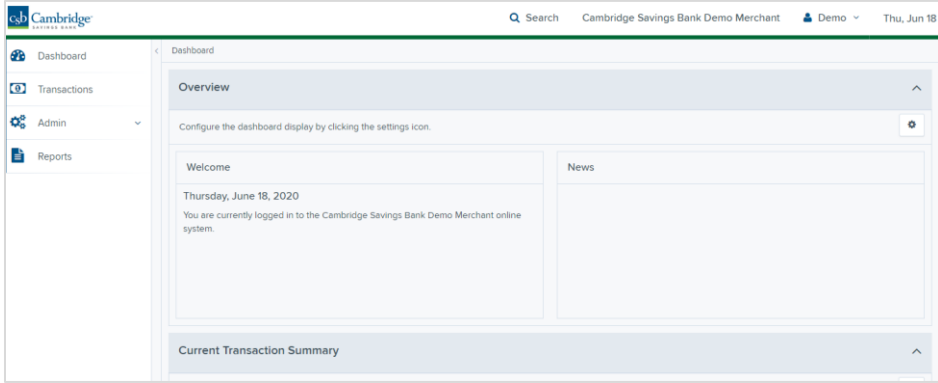

## **Log out:**

To log out of the Remote Deposit Capture platform, simply follow the instructions outlined below.

Next to your name in the upper right-hand corner select the **"down arrow"** and **"Logout"** from the menu.

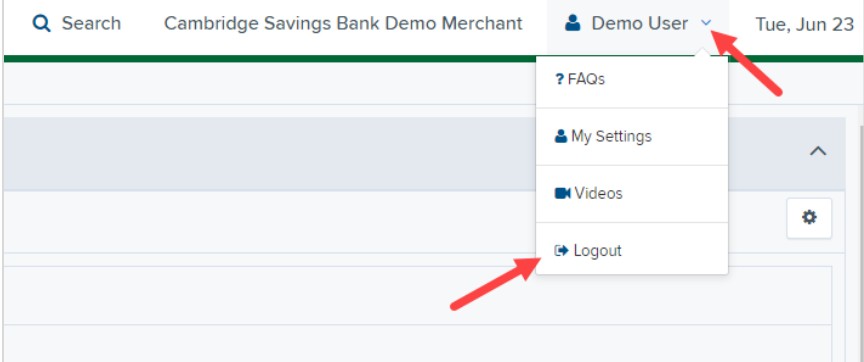

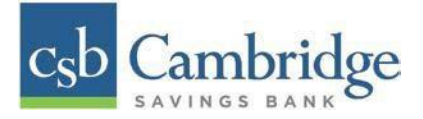

### **General Navigation:**

On the left side of the page, you will find the main menu which contains **Dashboard**, **Transactions**, **Admin** and **Reports**.

**Dashboard** - The *Overview* panel contains a welcome message, a *News* pane, and settings for the Dashboard page. The *News* pane is where Cambridge Savings Bank will display messages and alerts. The *Current Transaction Summary* displays a summary of the previous 60 days of transaction activity organized by status.

**Transactions –** In the *Check Processing* panel you will select **Remote Deposit Complete** to initiate a new deposit and review deposits that have not been submitted to CSB for processing. *Bulk Operations* will allow you to take action on multiple check items, at once. Bulk check operations are available depending on a transaction's status.

**Admin –** If you have administrative rights, you will be able to add, view and/or modify a user and their privileges for Remote Deposit Capture.

**Reports –** There are a number of ways to retrieve batch, deposit, and transaction information with this system. You will be able to generate pre-defined reports and/or create custom reports on a daily, weekly, and monthly basis as well as within specific date ranges.

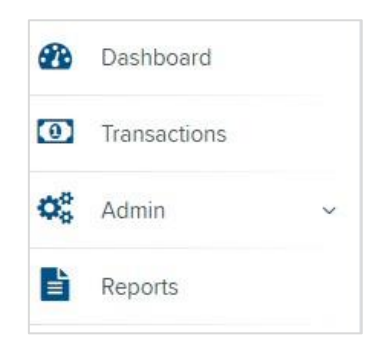

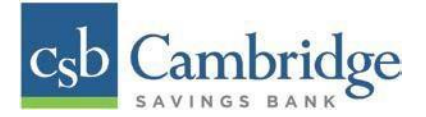

# **Other Navigation Tools:**

Use the **Search** button on the top menu bar to search for specific transactions, find a customer or access your settings.

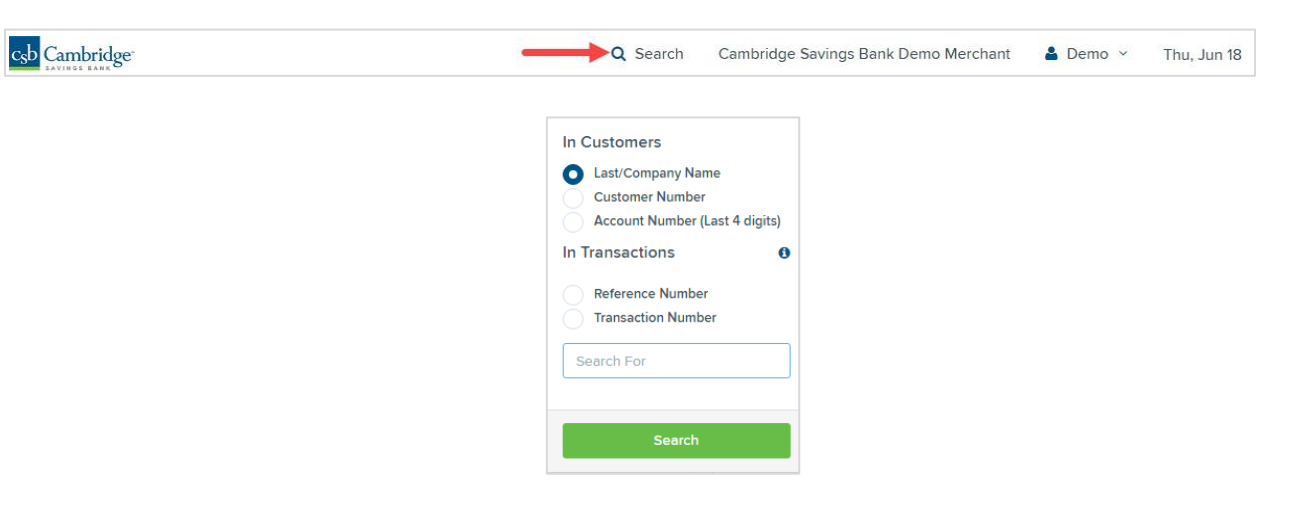

# **Current Transaction Summary**

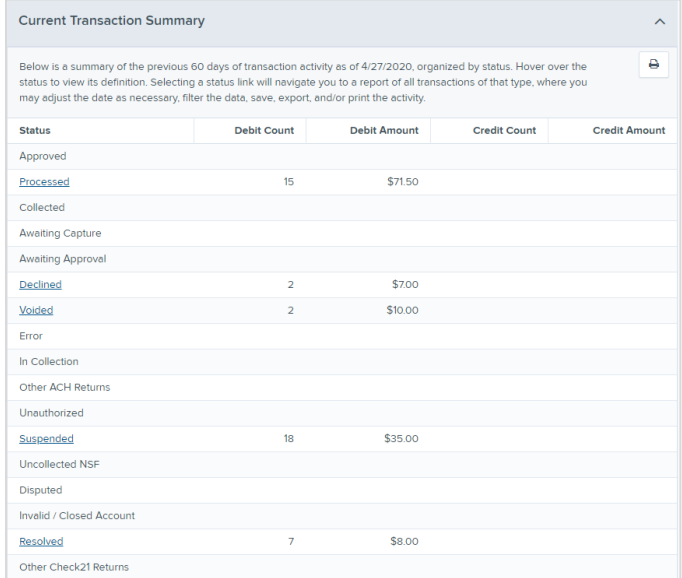

The Current Transaction Dashboard is a numerical display of the total number of items and dollar amounts of all Check 21 items for all locations being processed. It covers a rolling 60-day period and is broken down by a transaction's current status within the system.

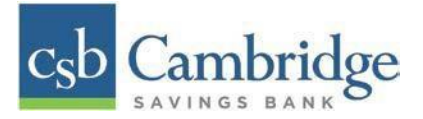

The following table provides a list and definition of all the transaction statuses within the system, for reference.

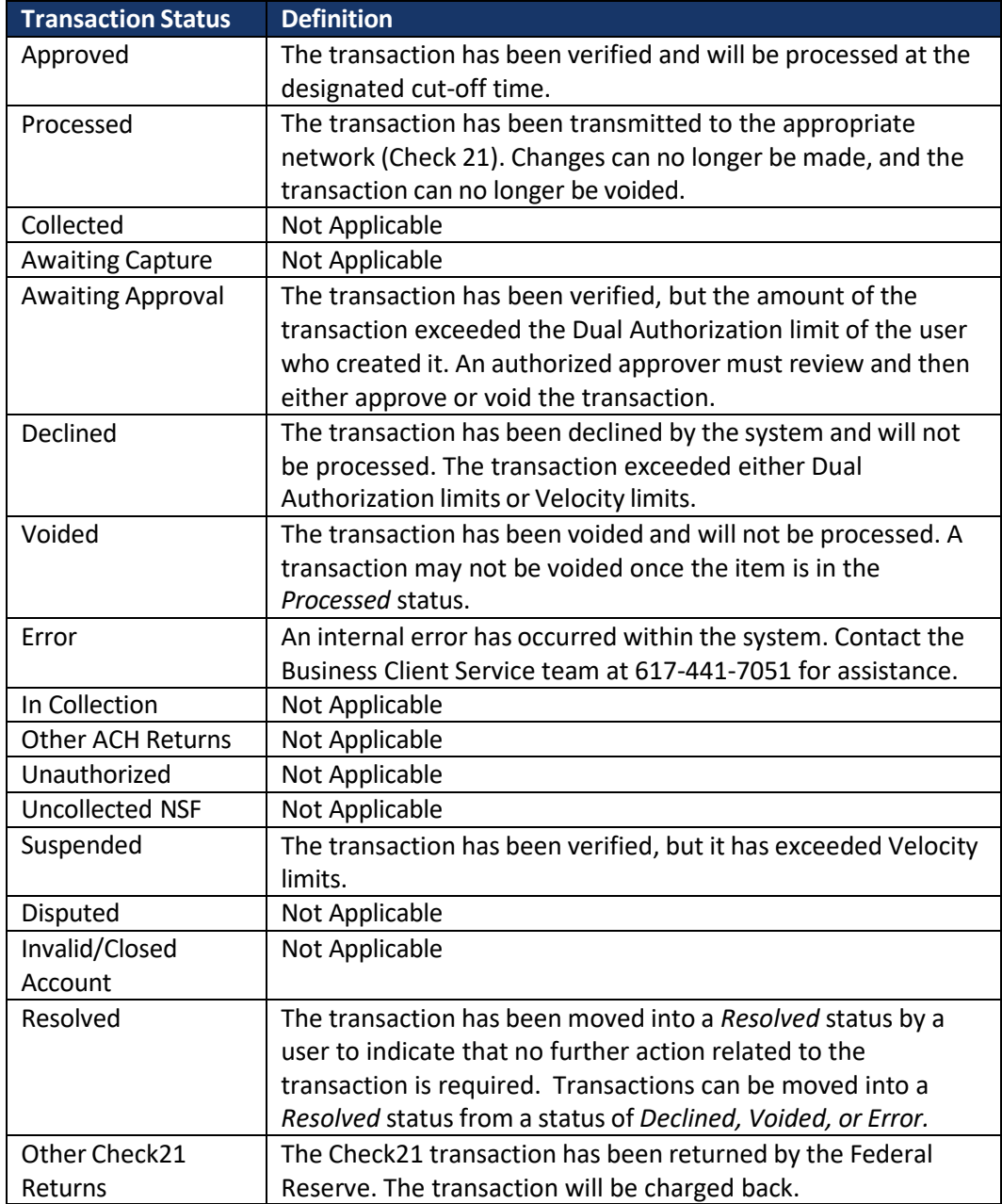